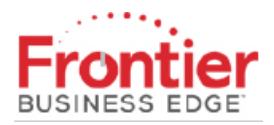

# **QUICK START GUIDE – My Profile**

# **Overview**

The Frontier Enterprise Portal provides a single location for managing; Accounts, Orders, Invoices, Repairs, Network Tools and Support.

# **Sign In**

- 1. Go to [https://frontier.com/login](https://frontier.com/)
- 2. Enter your Frontier ID.
- 3. Enter your password.
- 5. Click **Log in**. The Frontier Enterprise Portal Home page appears.

### **ENTERPRISE PORTAL QUICK START GUIDE**

#### **My Profile**

- 1. Click **My Account** at the top of the page. A drop-down menu appears.
- 2. Click **My Profile**. The *My Profile* screen appears.

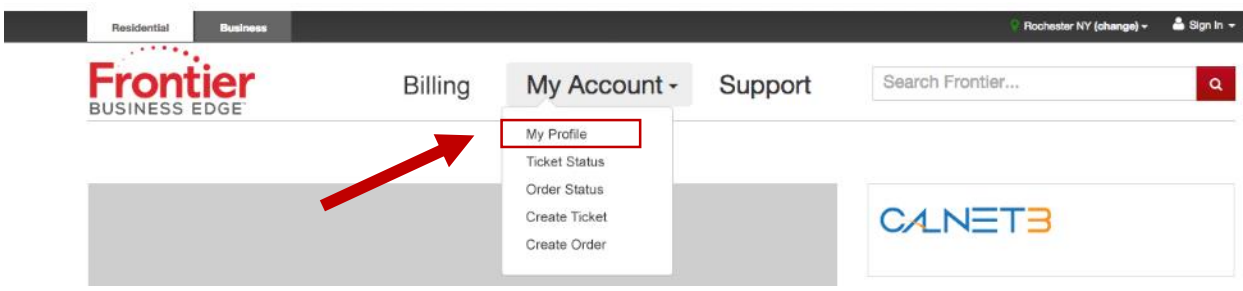

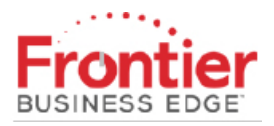

#### Frontier Enterprise Portal

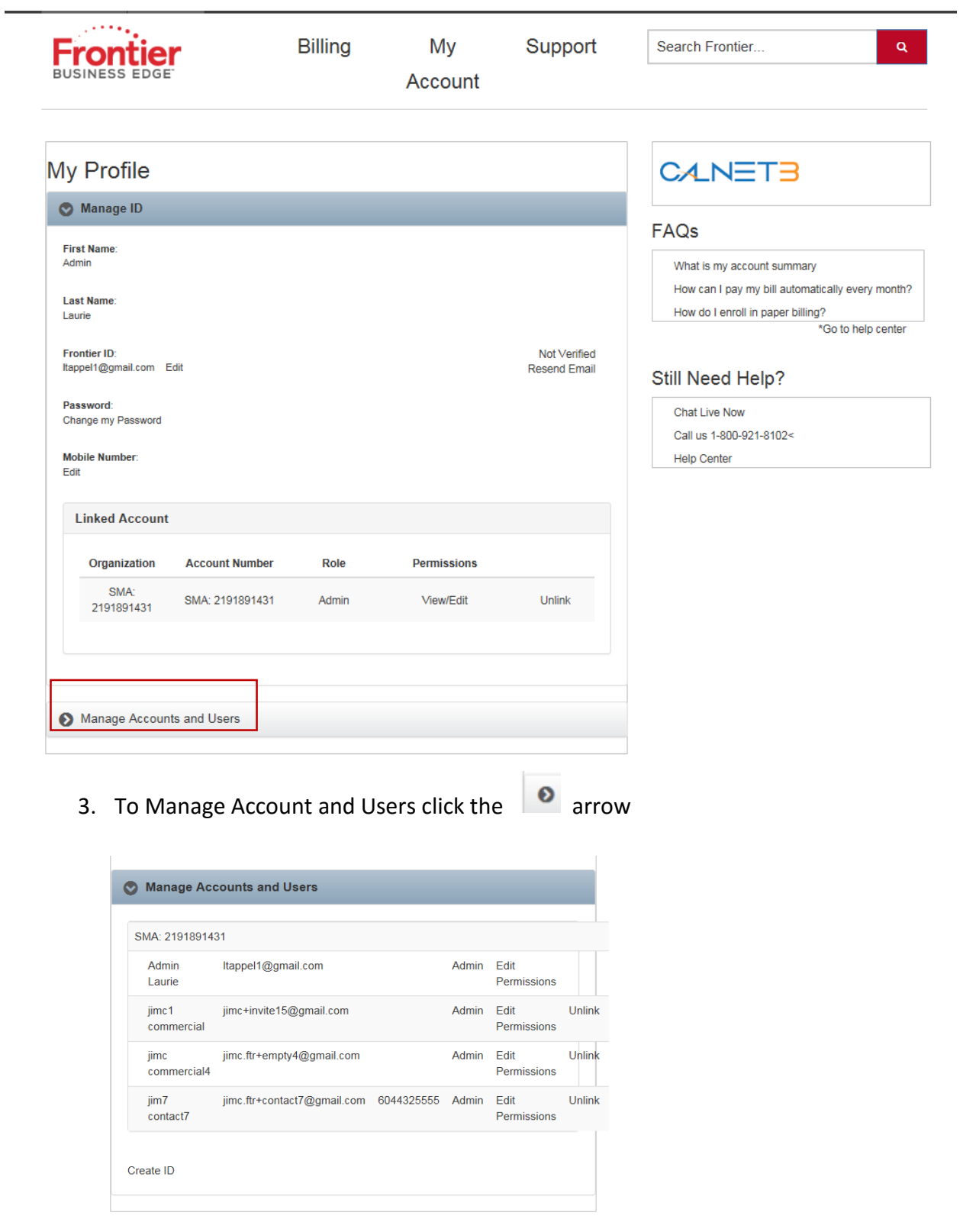

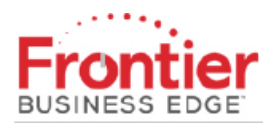

- 4. A list of current users and options will be displayed.
	- a. Unlink users

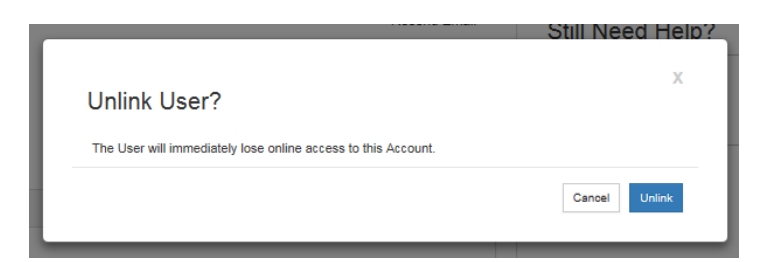

b. Edit Permissions

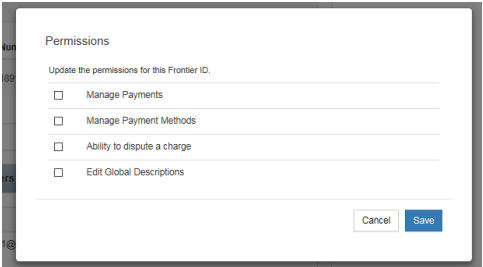

- a. By clicking Admin an option shows to demote user to Analyst.
- 5. Select Create ID to create a Frontier ID linked to this account

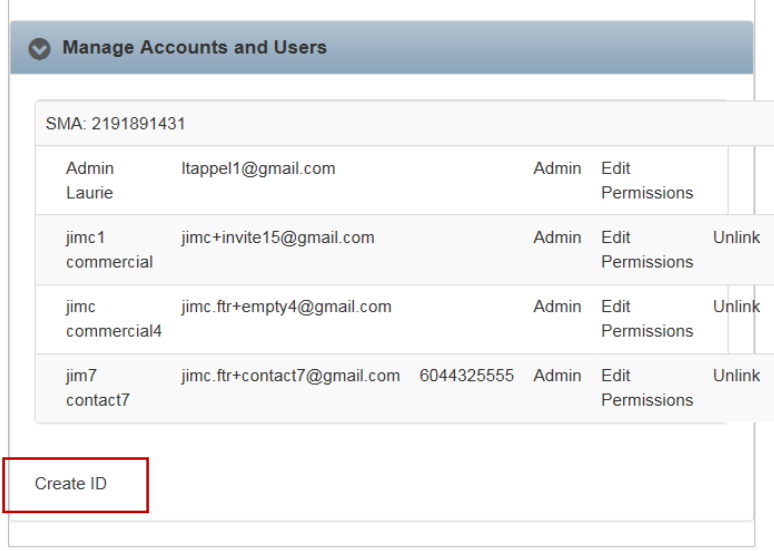

#### Frontier Enterprise Portal

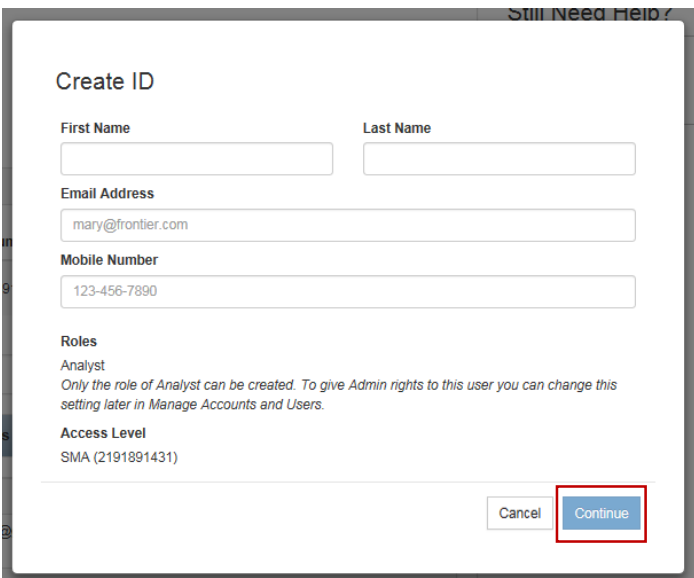

- a. Set Permissions by clicking the appropriate box.
- **Manage Payments** –Enabling the Manage Payments permission will allow the user/ Frontier ID to make payments from established sources on any account to which access to allowed.
- **Manage Payments Methods** Enabling Manage Payments Methods for a user/FID allows a user to add and maintain payment sources, including auto pay. This function would be separate from actually paying the invoices.
- **Ability to dispute a charge** A Dispute function is available on the Statements page. By pulling up a statement, expanding, then expand for detail, a charge may be disputed. Enabling disputes allows a user/FID to dispute charges on line.
- **Edit Global Descriptions** add descriptive verbiage to phone numbers. This function is mostly used for customers that create their own hierarchy, but is not limited to custom hierarchy. If an additional description on a particular phone number is needed, enabling this permission allows the function to be performed.
- **Manage Public Hierarchies** Enabling this permission allows a user/FID to make a different month's hierarchy (statements & data) be viewable for research and review. Private hierarchies can't be chosen except by the creator.
- **Set Up – Hierarchies – Edit** Enabling this allows a user/FID to create a customer hierarchy.

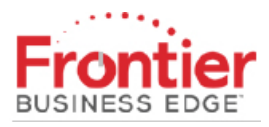

Frontier Enterprise Portal

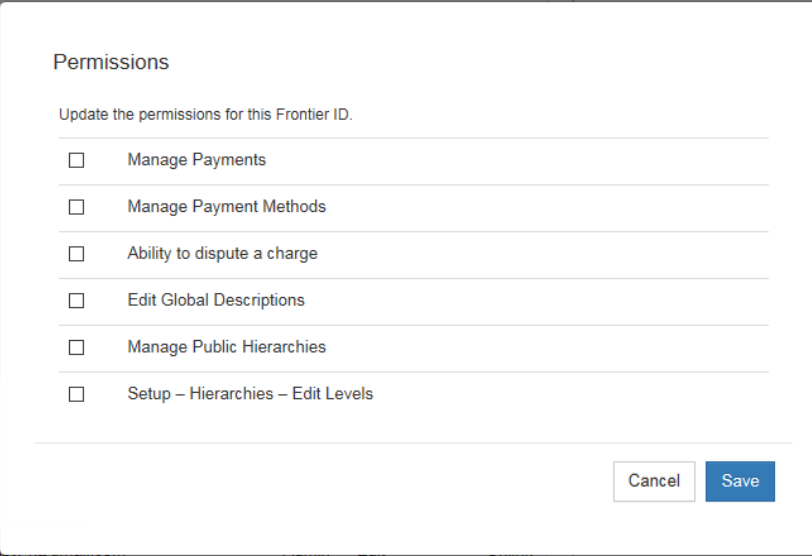

- b. Then click Create Frontier ID
- c. A success box will display with the password

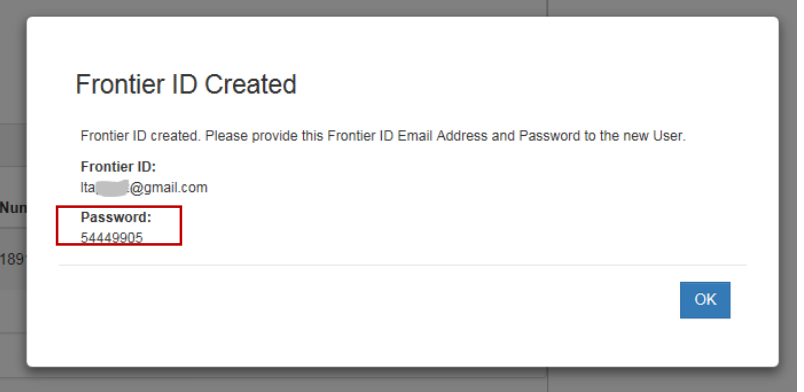